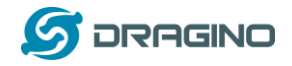

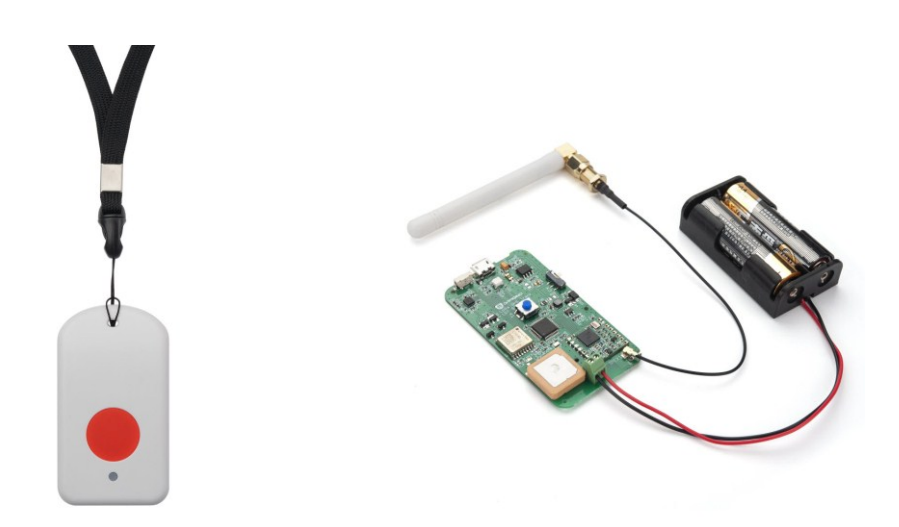

## **LGT-92 LoRaWAN GPS Tracker User Manual**

# Document Version: 1.4.0

# Image Version: v1.4

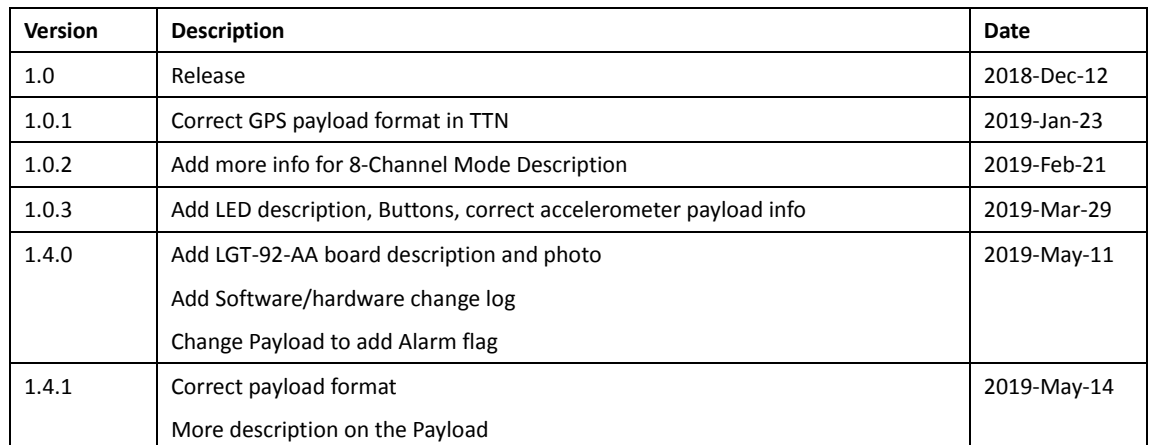

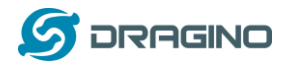

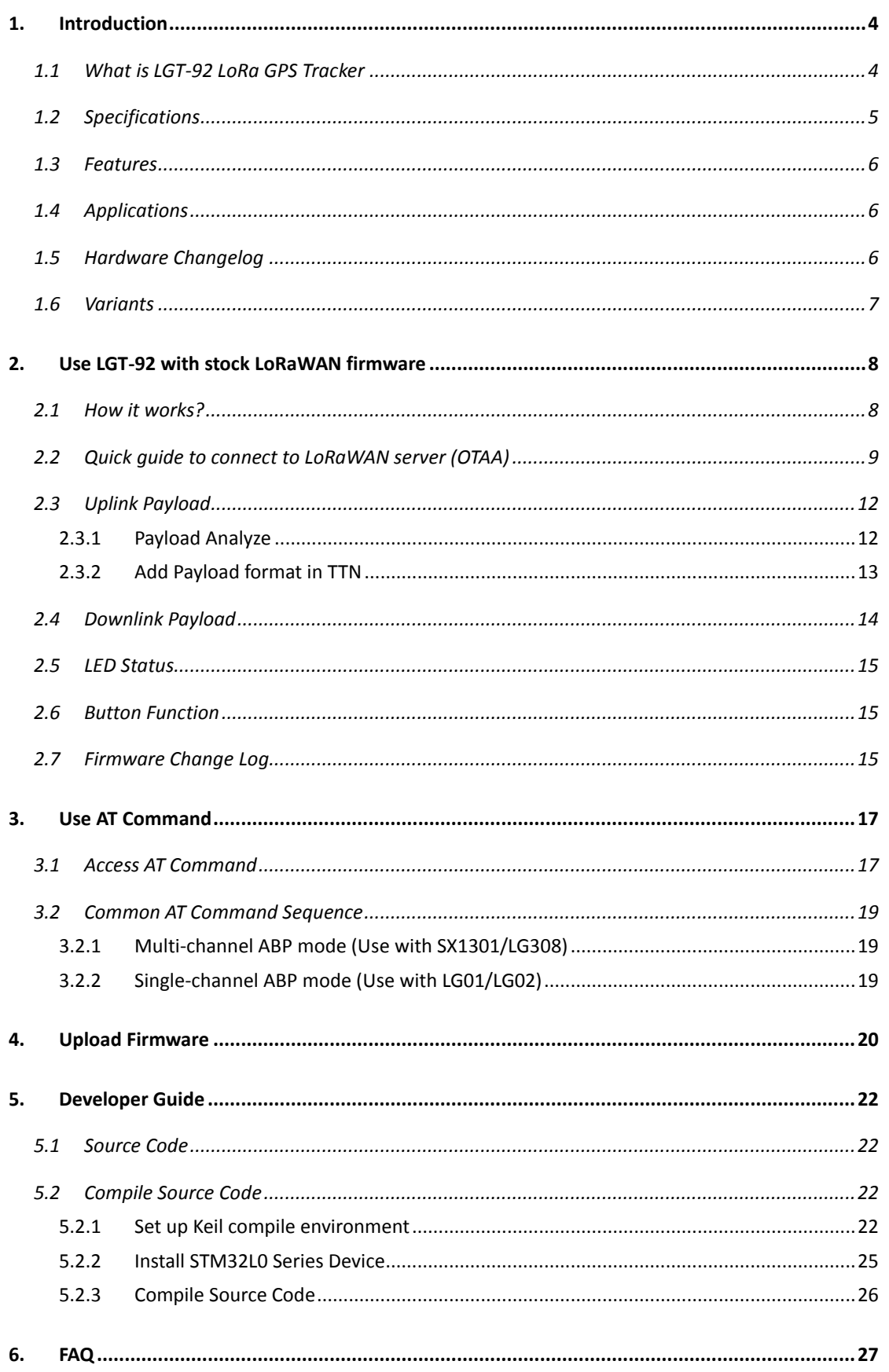

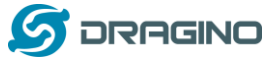

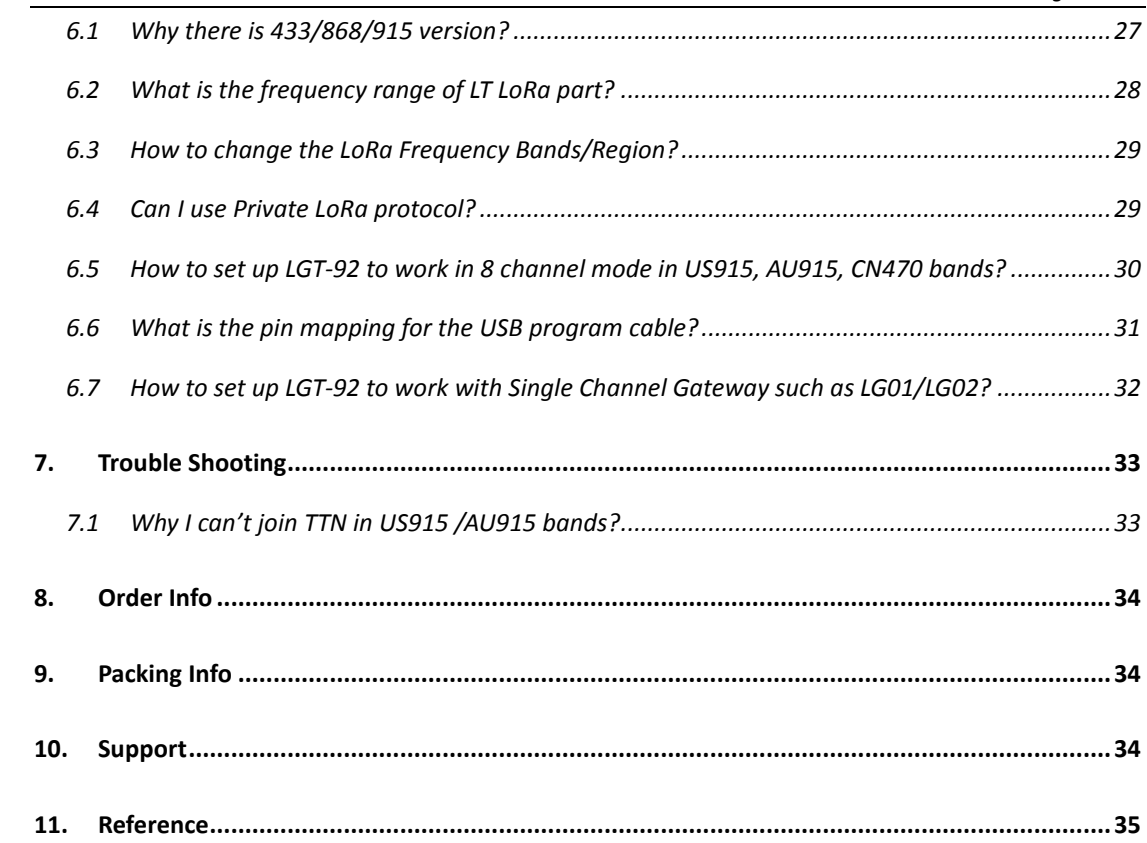

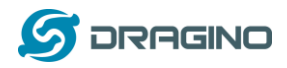

## <span id="page-3-0"></span>**1. Introduction**

### <span id="page-3-1"></span>**1.1 What is LGT-92 LoRa GPS Tracker**

LGT-92 is a Long Range / low power consumption LoRaWAN GPS tracker. LGT-92 gets user's location info via GPS and sends it to IoT server via LoRaWAN wireless network.

Compare to traditional GPS trackers (base on GPRS or Cellular network), LGT-92 use **much lower power consumption** hence can last for longer time. It doesn't need cellular service; system integrator can build their tracking network base on LoRaWAN technology or Join the device to existing LoRaWAN network

**LGT-92** uses STM32l0x chip from ST, STML0x is the **ultra-low-power** STM32L072xx microcontrollers incorporate the connectivity power of the universal serial bus (USB 2.0 crystal-less) with the high-performance ARM® Cortex®-M0+ 32-bit RISC core operating at a 32 MHz frequency, a memory protection unit (MPU), high-speed embedded memories (192 Kbytes of Flash program memory, 6 Kbytes of data EEPROM and 20 Kbytes of RAM).

LGT-92 includes a low power GPS module L70 and a 9-axis accelerometer for motion and attitude detection. The power for both of the GPS module and accelerometer can be controlled by MCU to achieve the best energy profile for different applications.

#### LGT-92 series products includ[e two major variants:](#page-6-0)

- ¾ **LGT-92-LI**: is powered by 1000mA rechargeable Li-on battery and charge circuit, which target for real time tracking with short tracking uplink.
- ¾ **LGT-92-AA**: Disable the charge circuit to get the lowest power consumption and power directly by AA battery. This is designed for asset tracking where only need to uplink a few times every day.

LGT-92 is an **open source product**, it is based on the STM32Cube HAL drivers and lots of libraries can be found in ST site for rapid development.

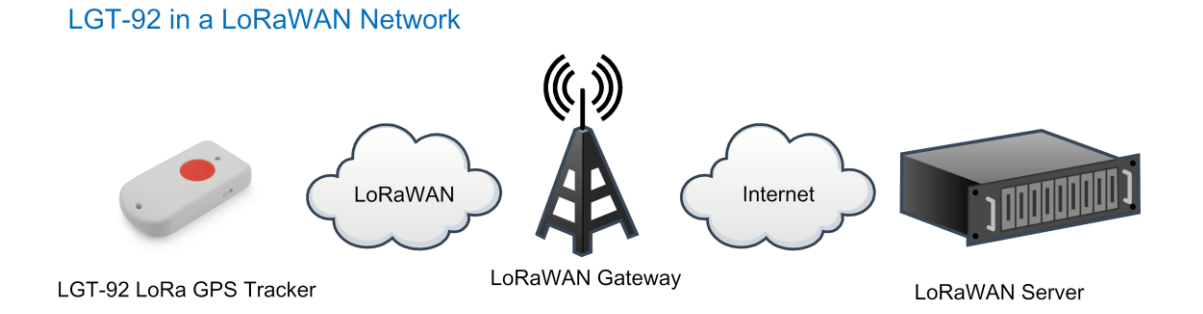

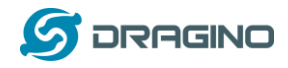

## <span id="page-4-0"></span>**1.2 Specifications**

#### **Micro Controller:**

- ¾ STM32L072CZT6 MCU
- ¾ MCU: STM32L072CZT6
- $\triangleright$  Flash: 192KB
- $\triangleright$  RAM: 20KB
- ¾ EEPROM: 6KB
- ¾ Clock Speed: 32Mhz

#### **Common DC Characteristics:**

- ¾ Supply Voltage: 2.1v ~ 3.6v
- ¾ Operating Temperature: -40 ~ 85°C

#### **LoRa Spec:**

- ¾ Frequency Range,
	- $\checkmark$  Band 1 (HF): 862 ~ 1020 Mhz
	- or
	- $\checkmark$  Band 2 (LF): 410  $\sim$  528 Mhz
- $\geq$  168 dB maximum link budget.
- $\geq$  +20 dBm 100 mW constant RF output vs.
- $\triangleright$  +14 dBm high efficiency PA.
- $\triangleright$  Programmable bit rate up to 300 kbps.
- $\triangleright$  High sensitivity: down to -148 dBm.
- $\triangleright$  Bullet-proof front end: IIP3 = -12.5 dBm.
- $\triangleright$  Excellent blocking immunity.
- ¾ Low RX current of 10.3 mA, 200 nA register retention.
- $\triangleright$  Fully integrated synthesizer with a resolution of 61 Hz.
- ¾ FSK, GFSK, MSK, GMSK, LoRaTM and OOK modulation.
- $\triangleright$  Built-in bit synchronizer for clock recovery.
- ¾ Preamble detection.
- $\geq$  127 dB Dynamic Range RSSI.
- $\triangleright$  Automatic RF Sense and CAD with ultra-fast AFC.
- $\triangleright$  Packet engine up to 256 bytes with CRC.
- ¾ LoRaWAN 1.0.2 Specification

#### **Battery:**

- ¾ 1000mA Li-on Battery power (for model LGT-92-LI)
- ¾ 2 x AA battery holder (for model LGT-92-AA)

#### **Power Consumption**

¾ Sleeping Mode: 77uA (for model LGT-92-LI), 17uA (for model LGT-92-AA)

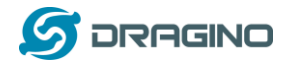

- ¾ LoRa Transmit Mode: 125mA @ 20dBm 44mA @ 14dBm
- $\triangleright$  Tracking: max: 38mA

### <span id="page-5-0"></span>**1.3 Features**

- $\checkmark$  LoRaWAN 1.0.2 Class A.Class C
- $\checkmark$  STM32L072CZT6 MCU
- $\checkmark$  SX1276/78 Wireless Chip
- $\checkmark$  Pre-load bootloader on USART1/USART2
- $\checkmark$  MDK-ARM Version 5.24a IDE
- $\checkmark$  Preamble detection
- 9 Frequency bands CN470/EU433/KR920/US915/IN865
- $\checkmark$  EU868/AS923/AU915
- $\checkmark$  Open source hardware / software
- $\checkmark$  Regular/ Real-time GPS tracking
- $\checkmark$  Built-in 9 axis accelerometer (MPU9250)
- $\checkmark$  Motion sensing capability
- $\checkmark$  Power Monitoring
- $\checkmark$  Charging circuit via USB port (for model LGT-92-LI)
- $\checkmark$  1000mA Li-on Battery power (for model LGT-92-LI)
- $\checkmark$  2 x AA battery holder (for model LGT-92-AA)
- $\checkmark$  Tri-color LED, Alarm button

### <span id="page-5-1"></span>**1.4 Applications**

- $\checkmark$  Smart Buildings & Home Automation
- $\checkmark$  Logistics and Supply Chain Management
- $\checkmark$  Significant Assets management.
- $\checkmark$  Human tracking

### <span id="page-5-2"></span>**1.5 Hardware Changelog**

LGT-92 v1.3:

 $\checkmark$  Add C25,R1, used to support LGT-92-AA version.

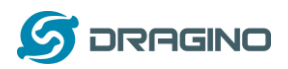

## <span id="page-6-0"></span>**1.6 Variants**

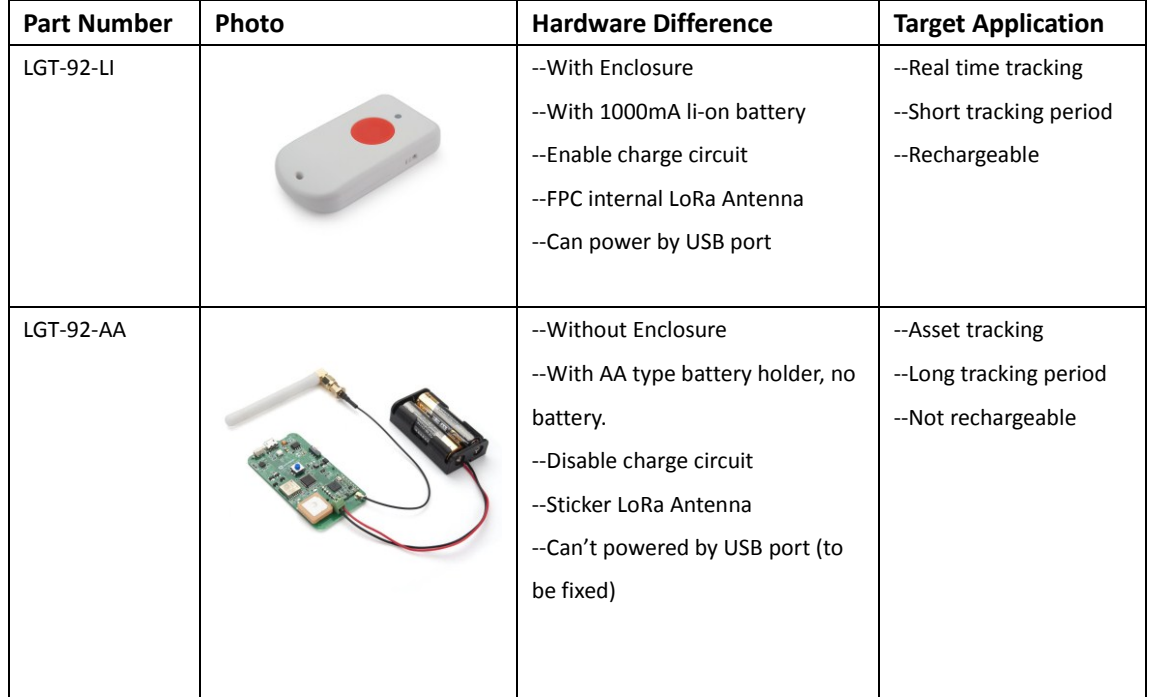

## <span id="page-7-0"></span>**2. Use LGT-92 with stock LoRaWAN firmware**

## <span id="page-7-1"></span>**2.1 How it works?**

The LGT-92 is pre-loaded with a firmware and is configured as LoRaWAN OTAA Class A mode by default. It has OTAA keys to join LoRaWAN network. To connect a local LoRaWAN network, user just need to input the OTAA keys in the LoRaWAN IoT server and power on the LGT-92. It will auto join the network via OTAA.

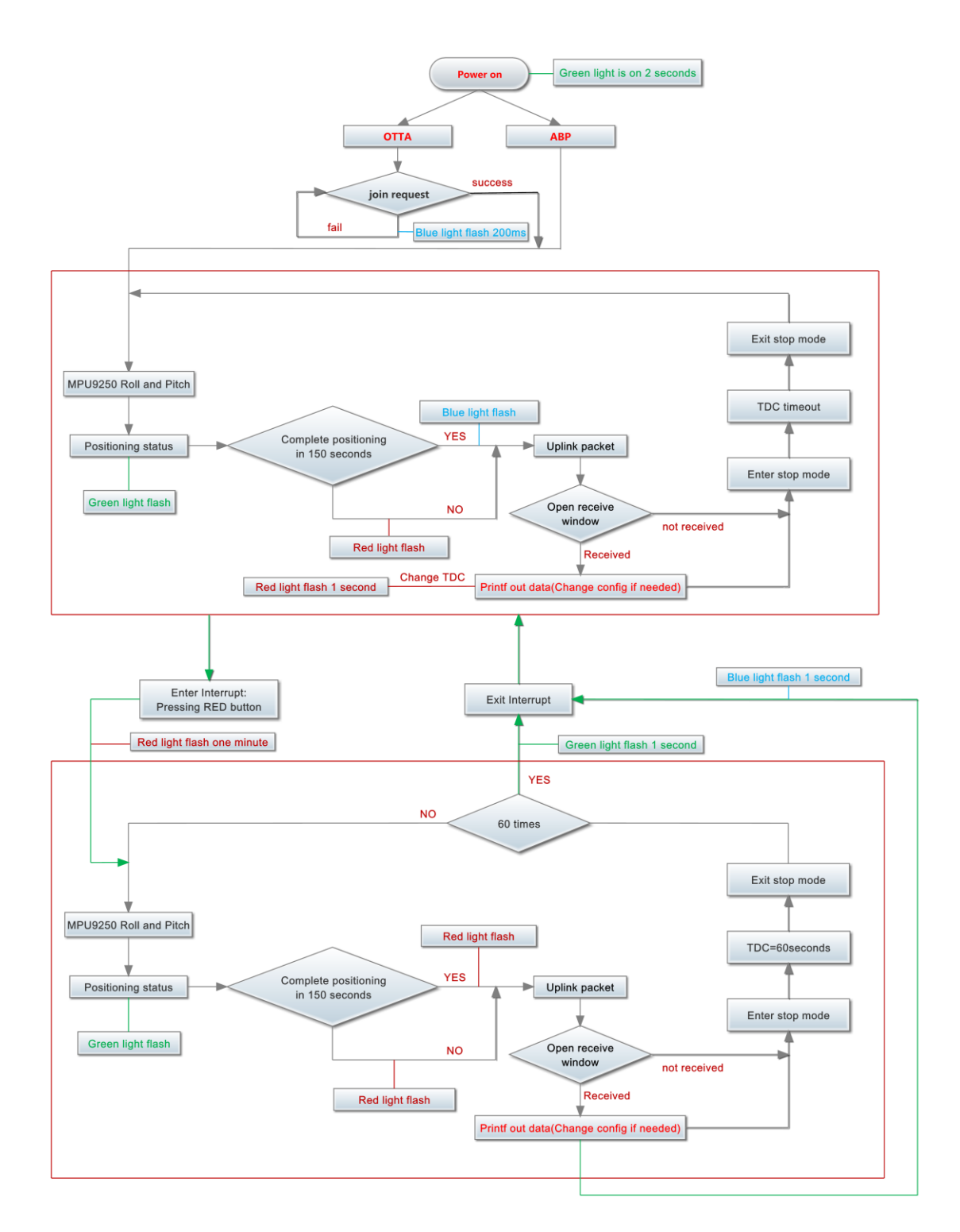

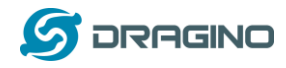

In case user can't set the OTAA keys in the LoRaWAN OTAA server and has to use the keys from the server. User ca[n use AT Command](http://www.dragino.com/downloads/downloads/LSN50-LoRaST/DRAGINO_STM_AT_Commands_v1.3.pdf) to set the keys in LGT-92.

## <span id="page-8-0"></span>**2.2 Quick guide to connect to LoRaWAN server (OTAA)**

Here is an example for how to join the [TTN LoRaWAN Network.](http://www.thethingsnetwork.org/) Below is the network structure, we use [LG308](http://www.dragino.com/products/lora/item/140-lg308.html) as LoRaWAN gateway in this example.

## **LGT-92 in a LoRaWAN Network**

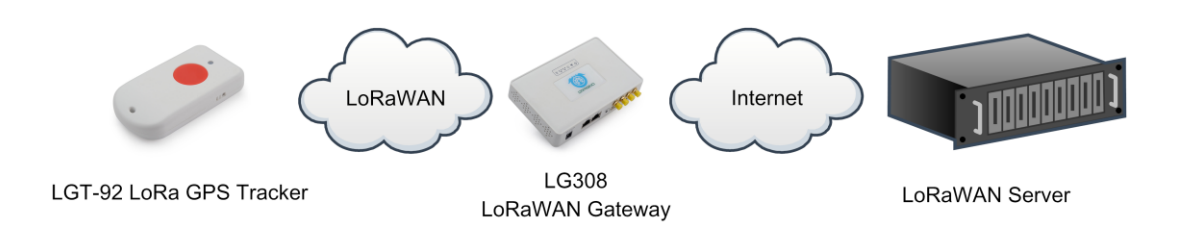

The LG308 is already set to connect to TTN network. So what we need to now is only configure the TTN:

**Step 1**: Create a device in TTN with the OTAA keys from LGT-92.

Each LGT-92 is shipped with a sticker with the default device EUI as below:

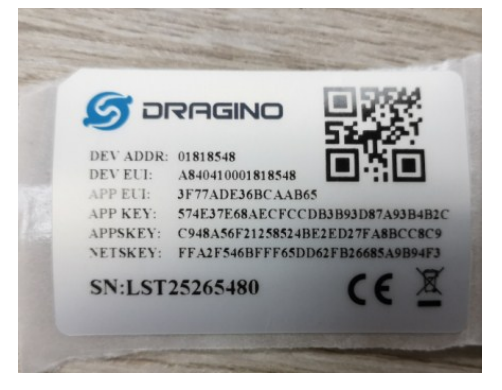

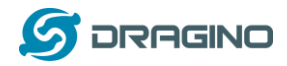

User can enter this key in their LoRaWAN Server portal. Below is TTN screen shot:

## Add APP EUI in the application

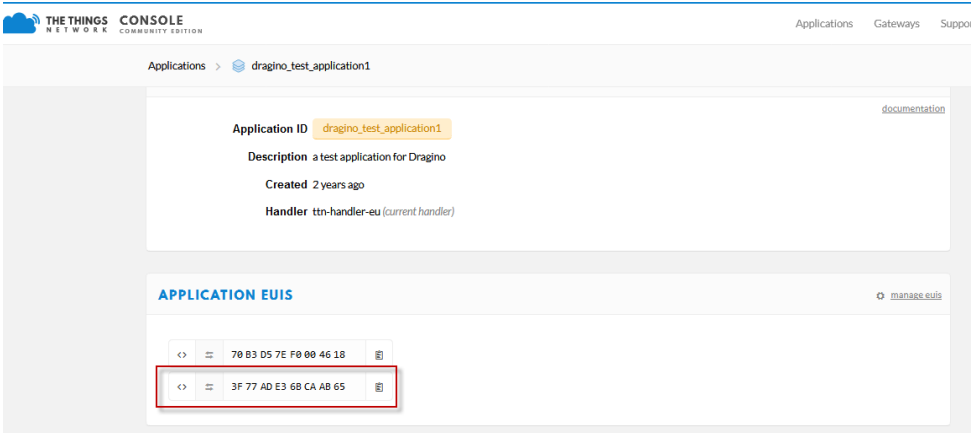

## Add APP KEY and DEV EUI

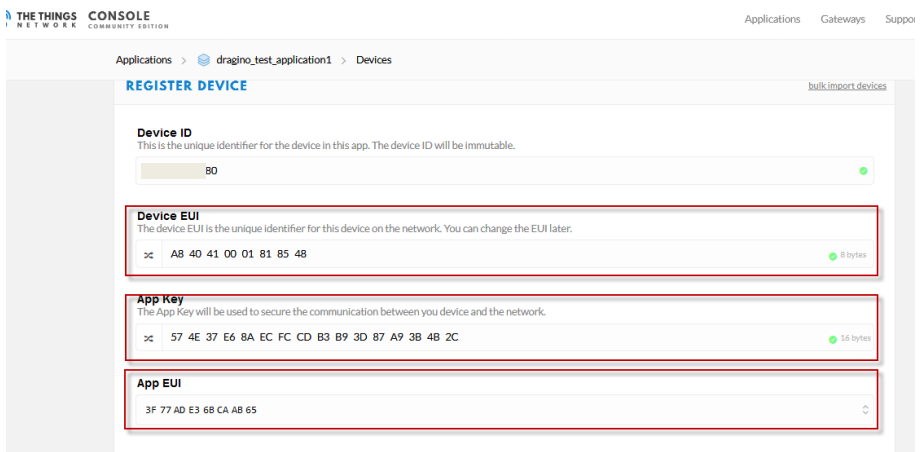

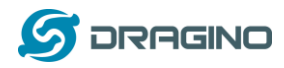

#### **Step 2**: Power on LGT-92 LoRaWAN GPS Tracker

**Step 3:** LGT-92 will auto join to the TTN network. After join success, LGT92 will start to upload message to IoT server.

By default, the upload period is 5 minutes. In the start of each period, LGT-92 will try to get GPS signal and the green LED will blink. Once LGT-92 get the GPS info, it will upload a LoRa message include battery / GPS info/ X,Y axis info. If LGT-92 can't get GPS info into 2 minutes, it will still upload the message but the GPS info will be all 00.

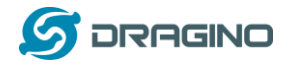

## <span id="page-11-0"></span>**2.3 Uplink Payload**

## <span id="page-11-1"></span>**2.3.1 Payload Analyze**

The uplink payload includes totally 12 bytes. Uplink packets use FPORT=2 and every 5 minutes send one uplink by default. (User can use AT+SGM to disable the motion sensor to get 8 payload)

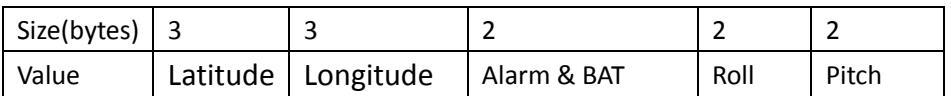

Alarm & BAT:

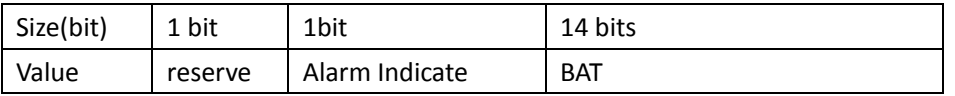

### **Example: Payload: 0x06765F F2960A 4B45 04D2 FB2E**

#### **Location info:**

- 9 Latitude: 06765f ⇒ *if (0x06765f & 0x800000 = 0 ): value = 0x06765f /10000 =* 42.3519
- 9 Longitude: F2960a ⇒ *if (0xF2960a & 0x800000 = 1 ): value = (0xf2960a – 0x 1000000)/10000* -87.9094

#### Important note:

- a) When power is low, GPS won't be able to get location info and software will disable GPS fixing and send out 0x0FFFFF, 0x0FFFFF to server.
- b) When enable 9-axis motion sensor, the total payload will be 12 bytes, while US915 DR0 accept only 11 bytes payload. In this case, the payload on server will be ignore and shows as below:

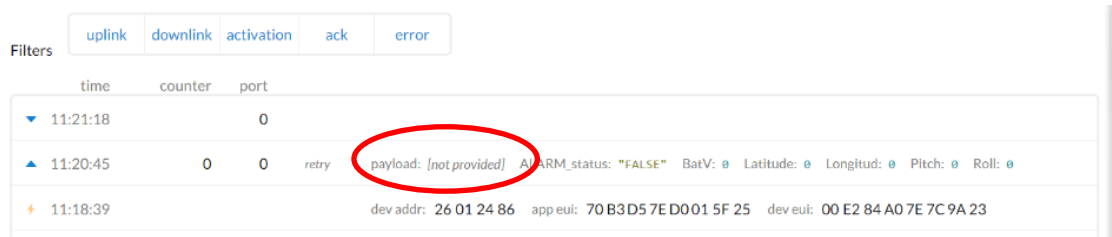

c) While GPS can't get location info after timeout, the payload will be 000000 & 000000:

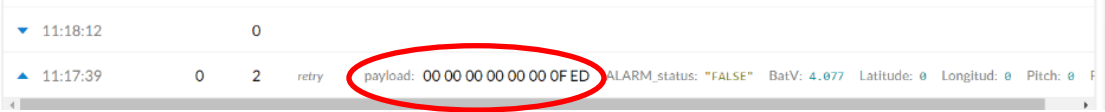

- $\checkmark$  Alarm: Ex1: 0x4B & 0x40 >> 6 = 0x01
- $\checkmark$  BAT: Ex1: 0x0B45 & 0x3FFF  $\Rightarrow$  3850 (mV)
- 9 Pitch: 04D2 = *if (0x04D2 & 0x8000 = 0 ): value =* 0x04D2 / 100 = +1234 ⇒ 12.34 degree

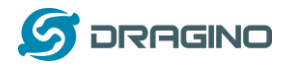

9 *Roll: FB2E =if (0xFB2E & 0x8000 = 1 ): value =( 0xFB2E - 0x10000)/100(dec)* <sup>⇒</sup> *-*12.34 degree

## <span id="page-12-0"></span>**2.3.2 Add Payload format in TTN**

In TTN, use can add a custom payload so it shows friendly.

In the page Applications --> Payload Formats --> Custom --> decoder

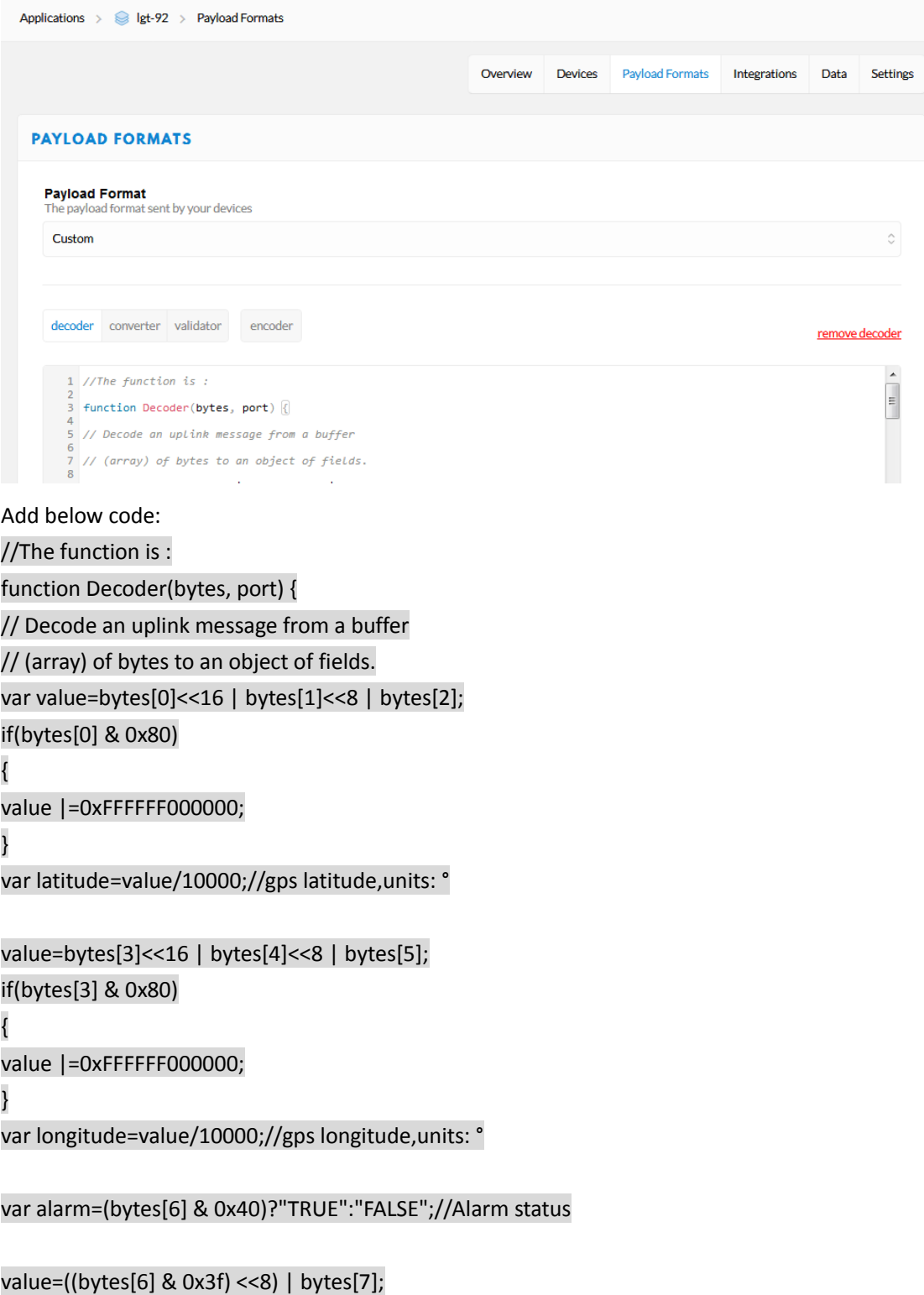

var batV=value/1000;//Battery,units:V

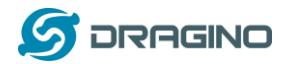

```
value=bytes[8]<<8 | bytes[9];
if(bytes[8] & 0x80)
{
value |=0xFFFF0000;
}
var roll=value/100;//roll,units: °
value=bytes[10]<<8 | bytes[11];
if(bytes[10] & 0x80)
{
value |=0xFFFF0000;
}
var pitch=value/100; //pitch,units: °
return {
 Latitude: latitude,
 Longitud: longitude,
 Roll: roll,
 Pitch:pitch,
 BatV:batV,
 ALARM_status:alarm,
};
}
```
Save the change the uplink message will be parsed. As below:

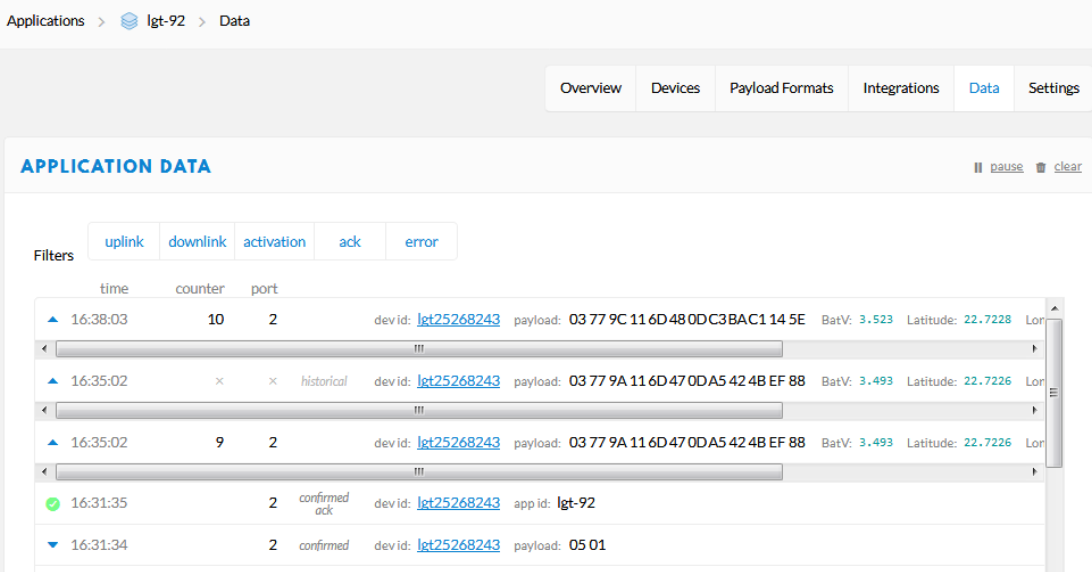

## <span id="page-13-0"></span>**2.4 Downlink Payload**

*LGT-92 LoRa GPS Tracker User Manual* 14 / 35

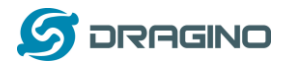

Exit Alarm mode

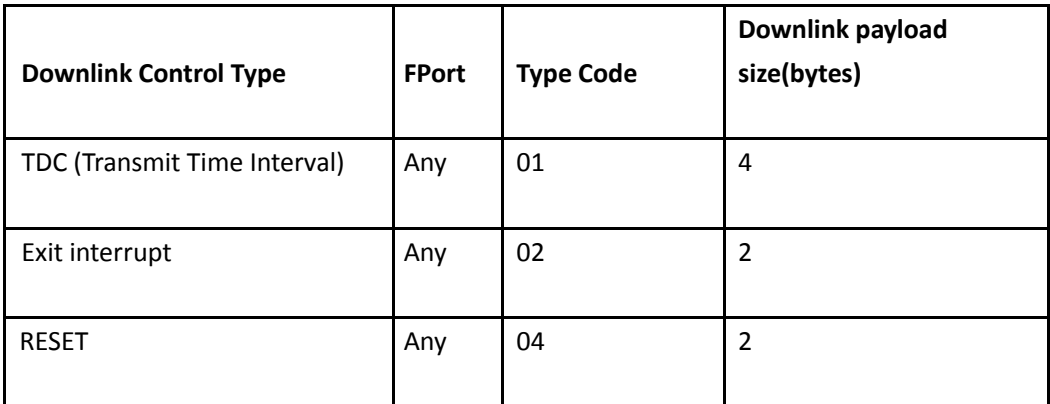

The FPort no fix , if the payload=0100003C, means to control the END Node's TDC to 0x00003C=60(S), while type code is 01.

### Example Downlink payload setting in TTN:

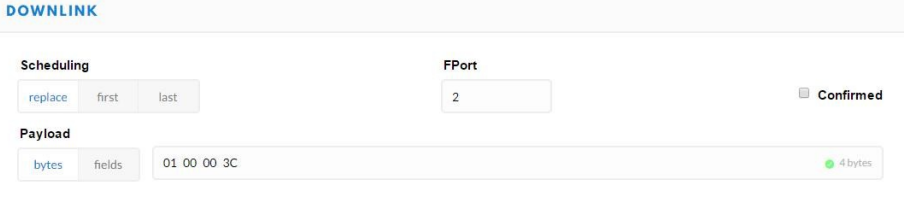

If payload = 0x0201, exit positioning alarm interrupt.

If payload = 0x04FF, it will reset the LGT92.

## <span id="page-14-0"></span>**2.5 LED Status**

[See work flow](#page-7-1)

## <span id="page-14-1"></span>**2.6 Button Function**

## **RESET button:**

Press this button will reboot the device.

#### **RED button:**

[See work flow](#page-7-1)

## <span id="page-14-2"></span>**2.7 Firmware Change Log**

**[See this link.](http://www.dragino.com/downloads/index.php?dir=LGT_92/firmware/)**

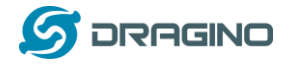

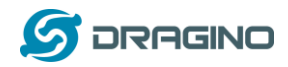

## <span id="page-16-0"></span>**3. Use AT Command**

### <span id="page-16-1"></span>**3.1 Access AT Command**

LGT-92 supports AT Command set in stock firmware. User can use a USB to TTL adapter to connect to LGT-92 for using AT command, as below.

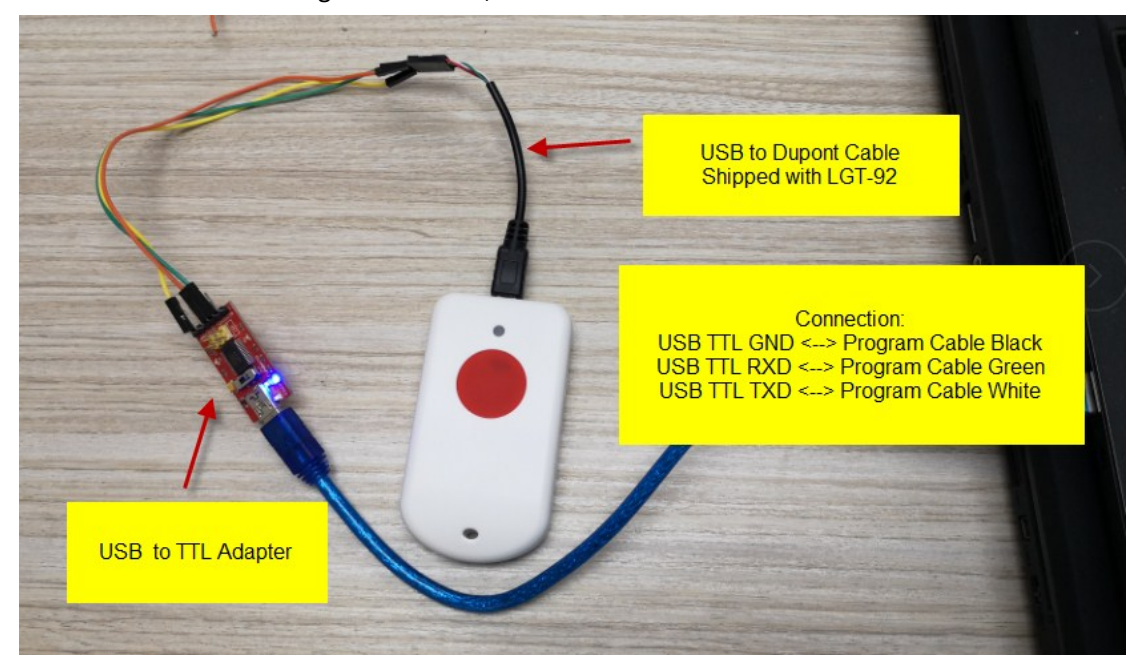

In PC, User needs to set serial tool baud rate to **9600** to access serial console for LGT-92. LGT-92 will output system info once power on and user will be able to send AT commands:

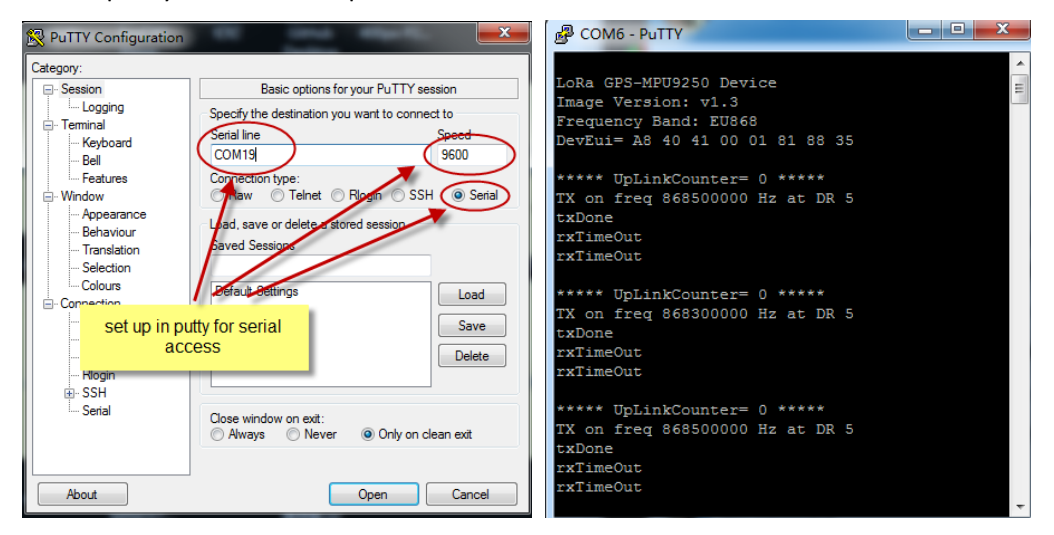

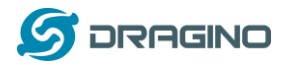

Below are the available commands, a more detail AT Command manual can be found at [AT](http://www.dragino.com/downloads/index.php?dir=LSN50-LoRaST/&file=DRAGINO_STM_AT_Commands_v1.3.pdf) 

[Command Manual](http://www.dragino.com/downloads/index.php?dir=LSN50-LoRaST/&file=DRAGINO_STM_AT_Commands_v1.3.pdf)

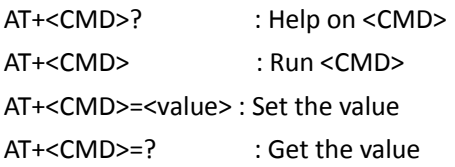

General Command AT: Attention AT?: Short Help ATZ: MCU Reset AT+TDC: Application Data Transmission Interval

Keys,IDs and EUIs management AT+APPEUI: Application EUI AT+APPKEY: Application Key AT+APPSKEY: Application Session Key AT+DADDR: Device Address AT+DEUI: Device EUI AT+NWKID: Network ID(You can enter this command change only after successful network connection) AT+NWKSKEY: Network Session Key Joining and sending date on LoRa? network AT+CFM: Confirm Mode AT+CFS: Confirm Status AT+JOIN: Join LoRa? Network AT+NJM: LoRa? Network Join Mode AT+NJS: LoRa? Network Join Status AT+RECV: Print Last Received Data in Raw Format AT+RECVB: Print Last Received Data in Binary Format AT+SEND: Send Text Data AT+SENB: Send Hexadecimal Data LoRa network management AT+ADR: Adaptive Rate AT+CLASS: LoRa Class(Currently only support class A AT+DCS: Duty Cycle Setting AT+DR: Data Rate (Can Only be Modified after ADR=0)

AT+FCD: Frame Counter Downlink

- AT+FCU: Frame Counter Uplink
- AT+JN1DL: Join Accept Delay1

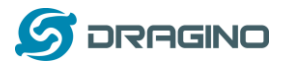

AT+JN2DL: Join Accept Delay2 AT+PNM: Public Network Mode AT+RX1DL: Receive Delay1 AT+RX2DL: Receive Delay2 AT+RX2DR: Rx2 Window Data Rate AT+RX2FQ: Rx2 Window Frequency AT+TXP: Transmit Power

Information

AT+RSSI: RSSI of the Last Received Packet

AT+SNR: SNR of the Last Received Packet

AT+VER: Image Version and Frequency Band

AT+FDR: Factory Data Reset

AT+PORT: Application Port

AT+CHS: Get or Set Frequency (Unit: Hz) for Single Channel Mode

AT+CHE: Get or Set eight channels mode, Only for US915, AU915, CN470

## <span id="page-18-0"></span>**3.2 Common AT Command Sequence**

## <span id="page-18-1"></span>**3.2.1 Multi-channel ABP mode (Use with SX1301/LG308)**

If device has not joined network via OTAA:

AT+FDR AT+NJM=0 ATZ

If device already joined network:

AT+NJM=0 ATZ

### <span id="page-18-2"></span>**3.2.2 Single-channel ABP mode (Use with LG01/LG02)**

AT+FDR Reset Parameters to Factory Default, Keys Reserve AT+NJM=0 Set to ABP mode AT+ADR=0 Set the Adaptive Data Rate Off AT+DR=5 Set Data Rate AT+TDC=300000 Set transmit interval to 5 minutes AT+CHS=868400000 Set transmit frequency to 868.4Mhz AT+DADDR=26 01 1A F1 Set Device Address to 26 01 1A F1 ATZ Reset MCU

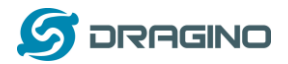

#### <span id="page-19-0"></span>**4. Upload Firmware**

User can use the LGT-92's USB port to upgrade firmware into it. The hardware connection for upgrade firmware is as below:

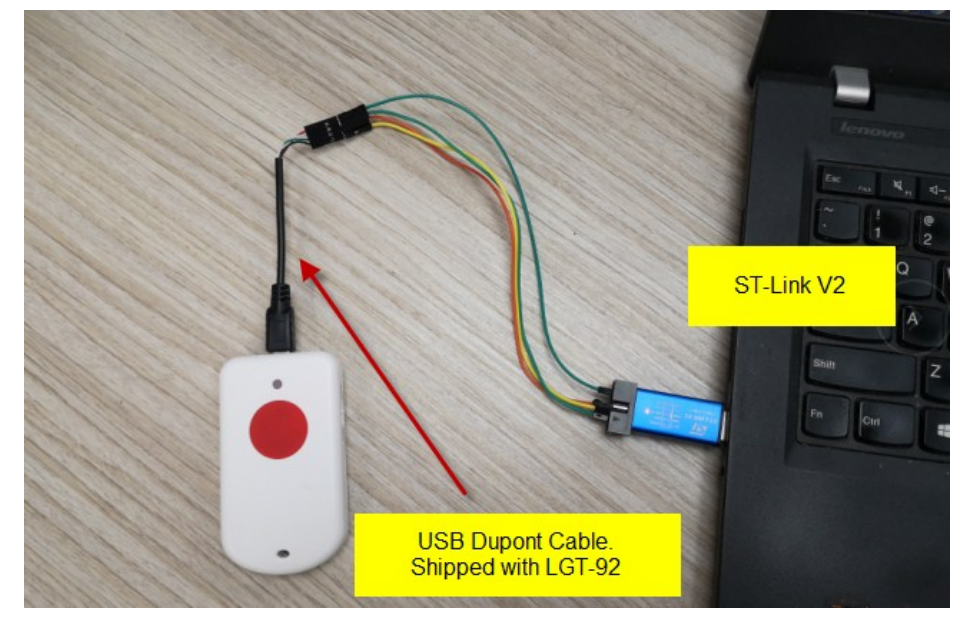

Connection:

- $\checkmark$  ST-LINK v2 5.0v <--> Dupont red pin
- $\checkmark$  ST-LINK v2 GND <--> Dupont black pin
- 9 ST-LINK v2 SWCLK <--> Dupont green pin
- $\checkmark$  ST-LINK v2 SWDIO <--> Dupont white pin
- $\checkmark$  LGT-92 power can be on or off.

Step1: Install **ST-LINK** driver first and then install **ST-LINK** Utility

Step2: Download the **LGT-92 Image files**.

**Step3:** Open ST-LINK utility, **file --> open file** to select the image to be upgraded.

**Step4:** Keep pushing the small reset button on LGT92 and then click the "**Program Verify**" button on ST-LINK.

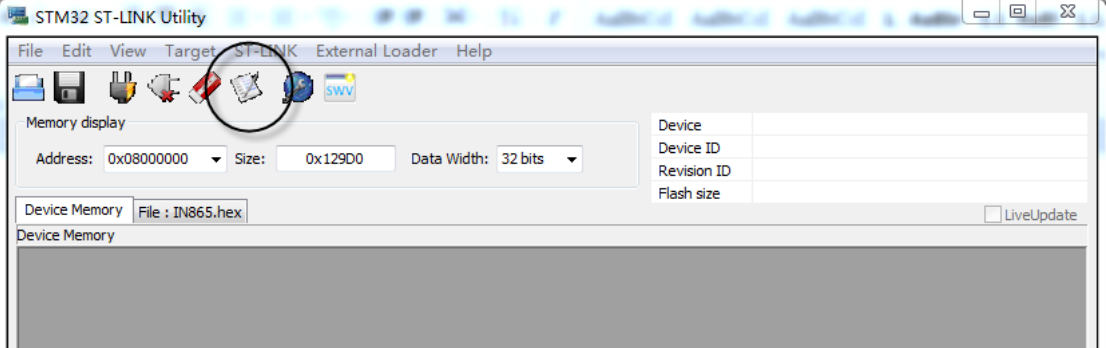

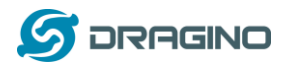

**Step5:** The led on the ST-LINK adapter will now blinking, once see it blinking; release the reset button on the LGT-92.

**Step6:** The led on the ST-LINK adapter will now blinking, once see it blinks; release the reset button on the LGT-92. The ST-Link utility will pop up a download window. Click the start button to download the image to LGT-92.

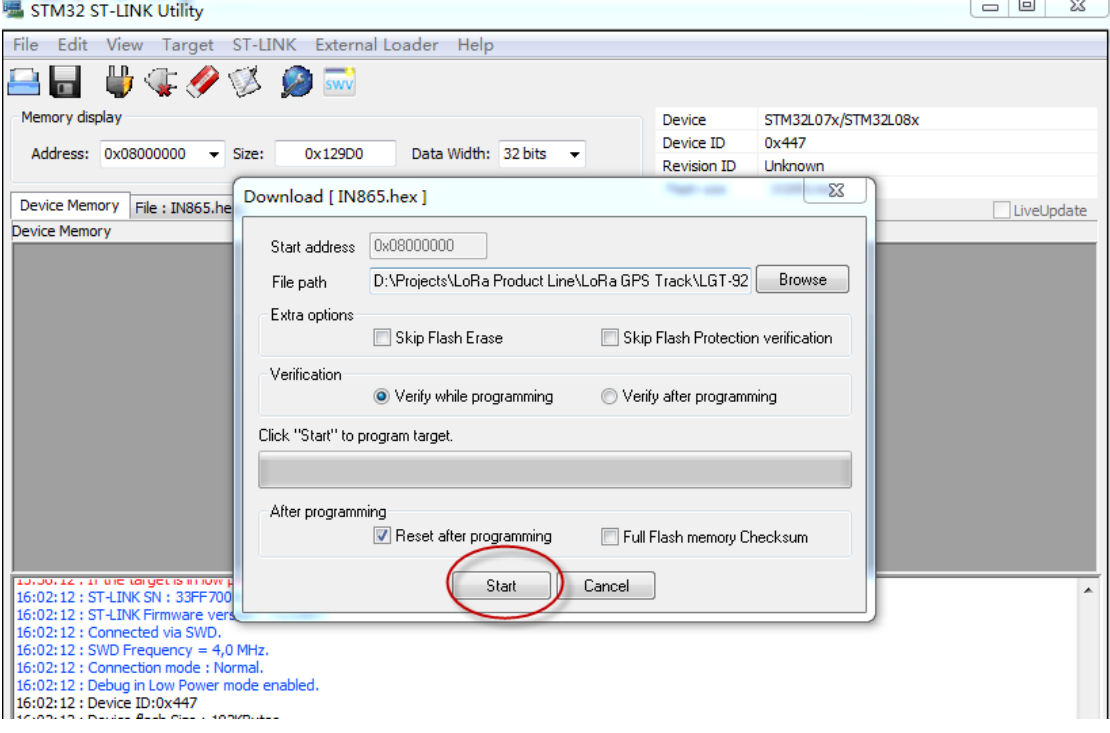

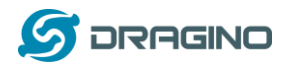

#### <span id="page-21-0"></span>**5. Developer Guide**

#### <span id="page-21-1"></span>**5.1 Source Code**

[Software Source Code Download Link.](https://github.com/dragino/LoRa_STM32/tree/master/STM32CubeExpansion_LRWAN) [Hardware Source Code Download Link](https://github.com/dragino/Lora/tree/master/LSN50)

#### <span id="page-21-2"></span>**5.2 Compile Source Code**

#### <span id="page-21-3"></span>**5.2.1 Set up Keil compile environment**

Assume you already hav[e Keil uVision5](https://www.keil.com/demo/eval/arm.htm) installed. Below step shows how to install MDK support and get license.

1: Open the **web**: <http://www2.keil.com/stmicroelectronics-stm32/mdk>

2: Download the **keil**:

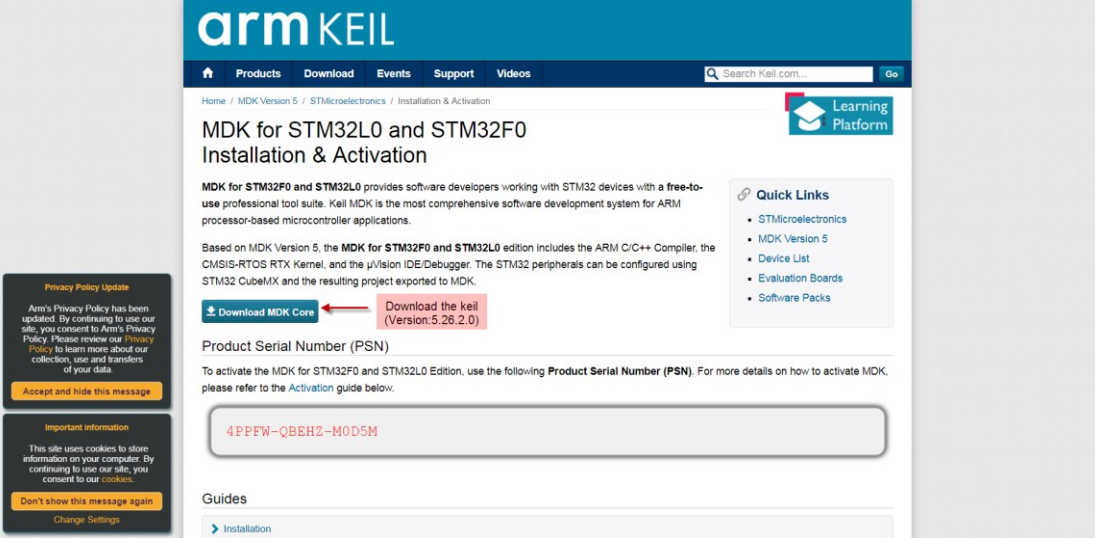

3: Login with an account that has administration rights.

4: Right-click the µVision icon and select **Run as Administrator...** from the context menu.

5: Open the dialog **File — License Management...** and select the **Single-User License tab**.

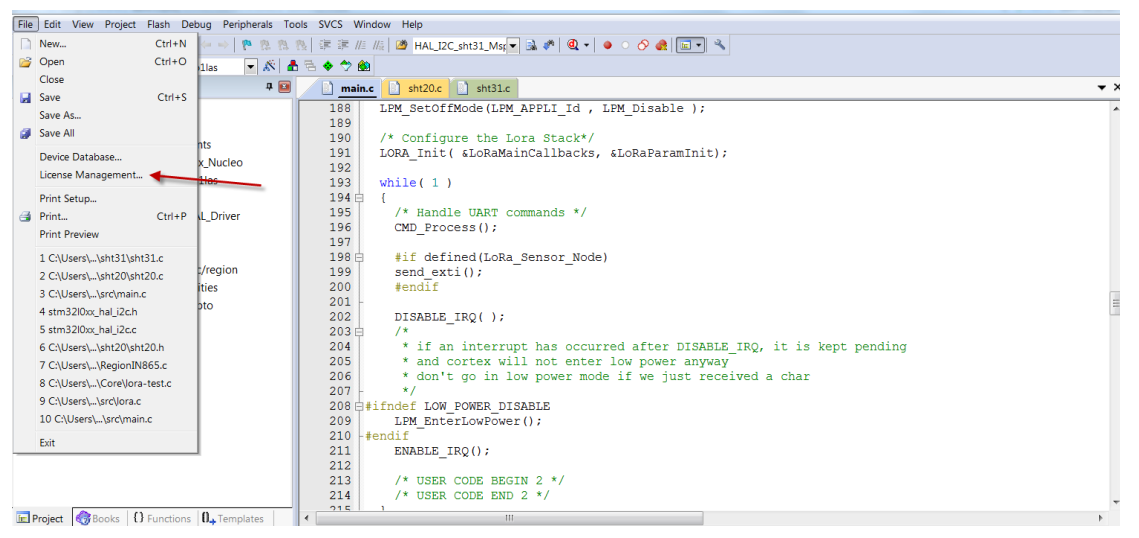

6: Click the button **Get LIC via Internet...**, then click the button **OK** to register the product. This action opens the License Management page on the Keil web site.

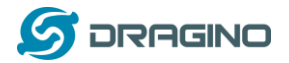

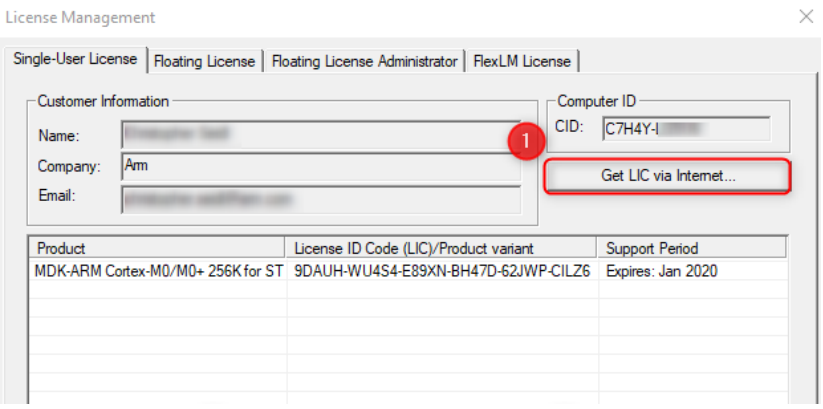

7: Enter the **Product Serial Number 4PPFW-QBEHZ-M0D5M** along with your contact information and click the button **Submit**. An e-mail is sent back with the **License ID Code (LIC)** within a few minutes.

(1)

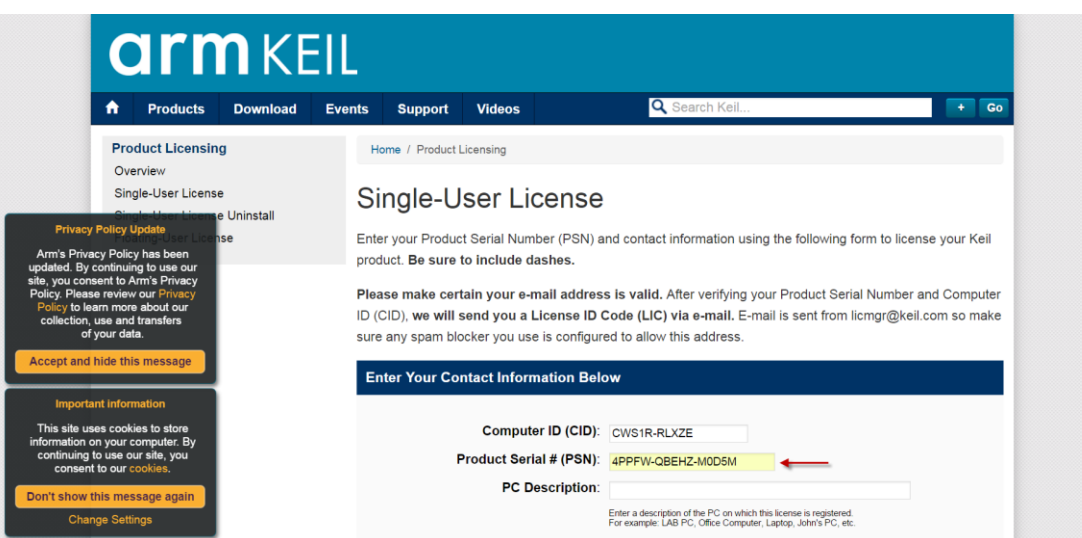

(2)

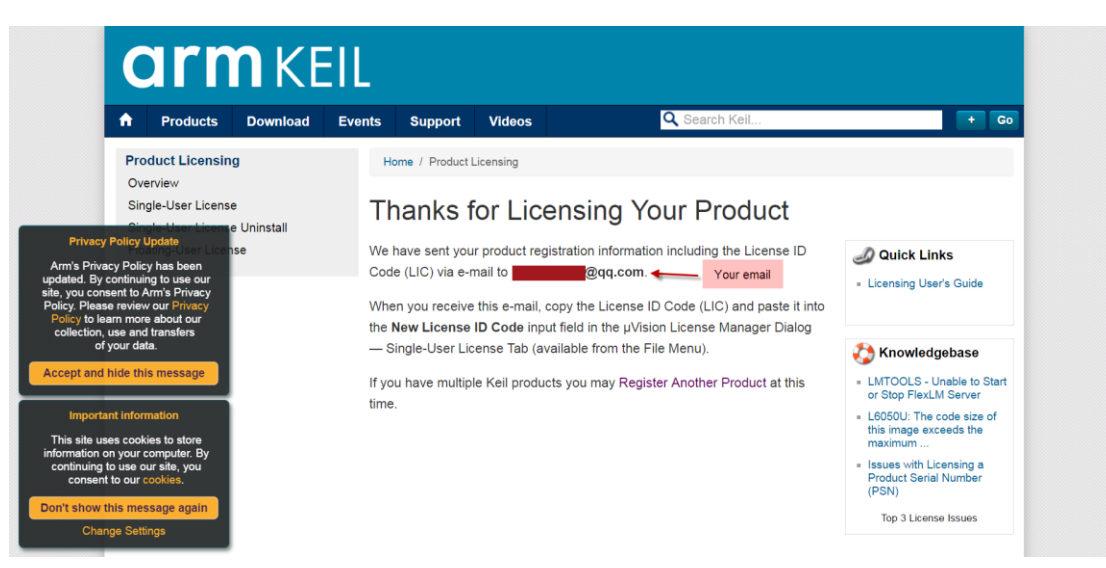

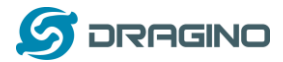

Thank you for licensing your Kell product. Your License ID Code (LIC) is printed below. Print a copy of this e-mail to keep for your records. MDK-ARM Cortex-M0/M0+ 256K For ST Only Support Ends 31 Jan 2020 PC Description  $1111$ Computer ID (CID): CWS1R-RLXZE License ID Code (LIC): WZLTG-VNA70-2CV1I-6MCRS-21WVS-ZDPY5 To activate your Keil product, copy the License ID Code (LIC) and paste it into the New License ID Code input field on the Single-User License Tab in the uVision4 License Manager Dialog (available from the File menu). \*\*\* DO NOT REPLY TO THIS EMAIL: For licensing problems or questions, please contact Keil Technical Support. Thank You Technical Support

#### 8:To activate the Software Product, enter the **LIC** in the field **New License ID Code (LIC)** of the dialog **License**

#### **Management...** and click **Add LIC**. License Management  $\times$ Single-User License | Floating License | Floating License Administrator | FlexLM License | -Customer Information -Computer ID  $CID:  $\boxed{C7H4Y-1}$$ **Cours** Name: Company: Am Get LIC via Internet Email: **COM** Product Support Period | License ID Code (LIC)/Product variant | Support Period NDK-ARM Cortex-M0/M0+ 256K for ST 9DAUH-WU4S4-E89XN-BH47D-62JWP-CILZ6 | Expires: Jan 2020 New License ID Code (LIC): WZLTG-VNA70-2CV1I-6MCRS-21WVS-ZDP 75 Hninstall Close Help

9:Finish

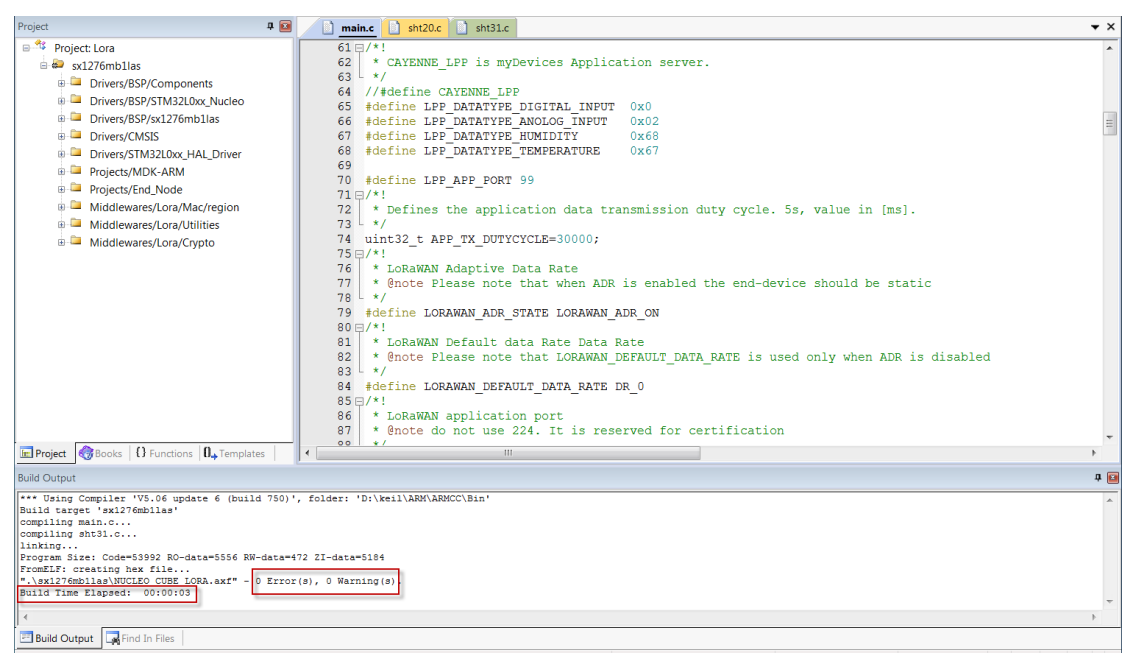

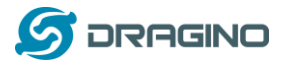

## <span id="page-24-0"></span>**5.2.2 Install STM32L0 Series Device**

## 1:**Open** the web[:http://www.keil.com/dd2/pack/eula-container;](http://www.keil.com/dd2/pack/eula-container)

2:**Find** the **STMicroelectronics STM32L0 Series Device** and **download** it;

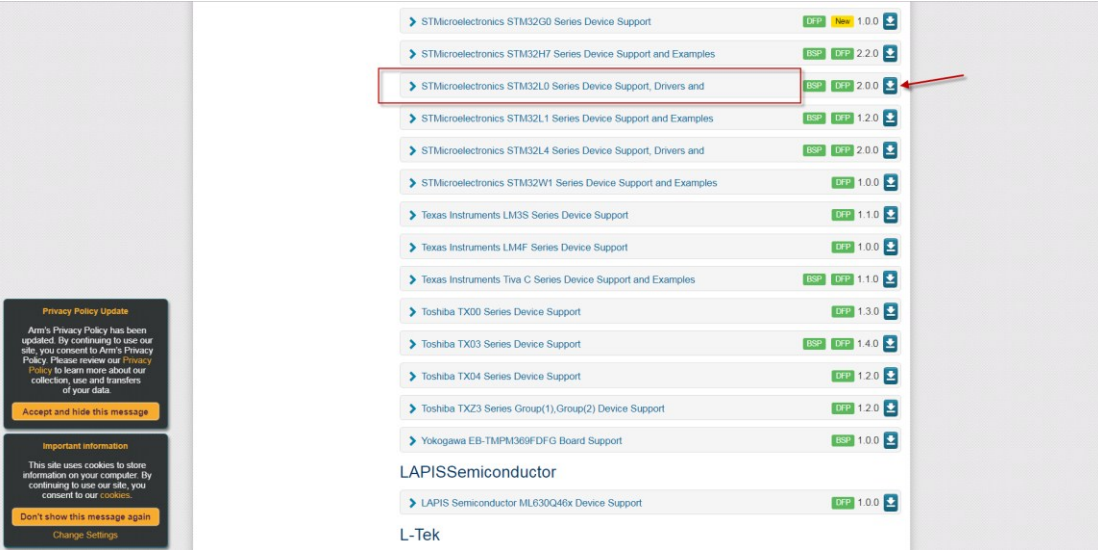

3:Find the Software Pack and installs it;

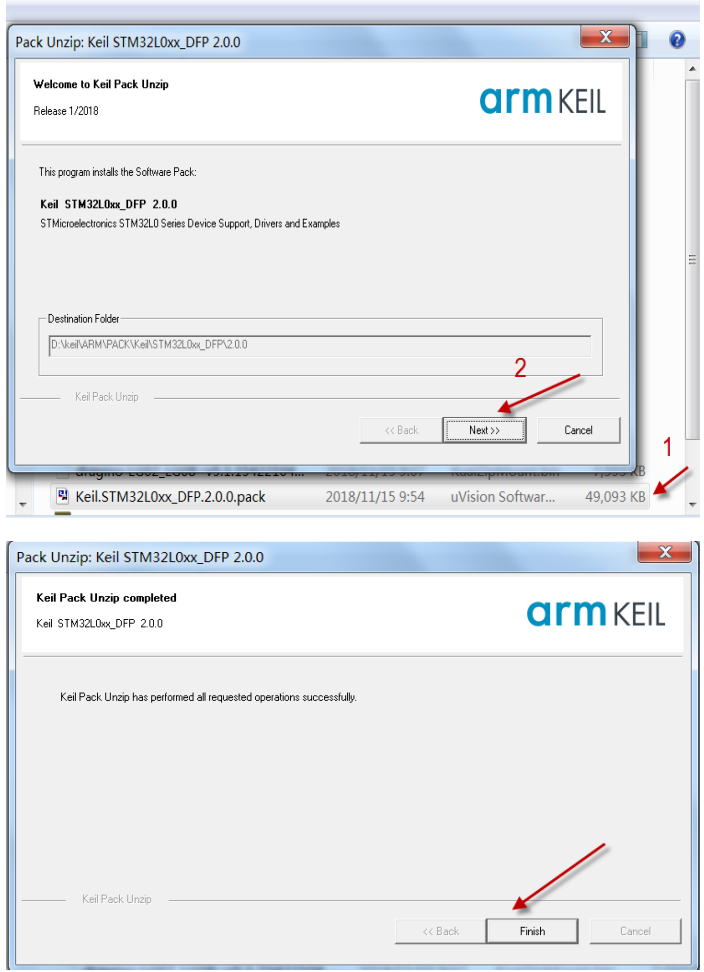

4:**Add** the Device ,then you can **rebuild** the project.

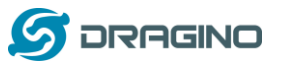

*www.dragino.com*  $\mathbf{a} \in \mathbf{R}$  $\negthinspace \boxed{\mathbf{a}} \mathbf{A}^{\mathbf{a}} \mathbf{A}^{\mathbf{b}} \mathbf{A}^{\mathbf{c}} \mathbf{A}^{\mathbf{c}} \mathbf{A}^{\mathbf{c}} \mathbf{A}^{\mathbf{c}} \mathbf{A}^{\mathbf{c}} \mathbf{A}^{\mathbf{c}} \mathbf{A}^{\mathbf{c}} \mathbf{A}^{\mathbf{c}} \mathbf{A}^{\mathbf{c}} \mathbf{A}^{\mathbf{c}} \mathbf{A}^{\mathbf{c}} \mathbf{A}^{\mathbf{c}} \mathbf{A}^{\mathbf{c}} \mathbf{A}^{\mathbf{c}}$  $\textcircled{s} \ \textcircled{m} \ \textcircled{s} \bullet \bullet \textcircled{m} \mid \text{W} \mid \text{sx1276mb1las}$  $\frac{4 \text{ m} \cdot \text{m} \cdot \text{m}}{4 \text{ m} \cdot \text{m} \cdot \text{m} \cdot \text{m} \cdot \text{m}}$ roject 5<br>**Project:** Lora  $\overline{\phantom{0}}$  $\frac{1}{2}$  sx1276mb1las Options for Target 'sx1276mb1las'  $\overline{\phantom{a}}$ Drivers/BSP/Comport Drivers/BSP/STM32L Device | Target | Output | Listing | User | C/C++ | Asn | Linker | Debug | Utilities |  $\blacksquare$  Drivers/BSP/sx1276n Drivers/CMSIS Software Packs  $\overline{\phantom{0}}$ Drivers/STM32L0xx\_H Vender STMicroelectronics -Software Pack **E CONVERSITY STANDARY**<br> **E CONVERSION** Pack: Keil.STM32L0xx\_DFP.2.0.0 Device: STM32L072CZTx  $\ddot{\cdot}$ Projects/End\_Node URL: http://www.keil.com/pack/ Toolset ARM Middlewares/Lora/M Middlewares/Lora/U  $L072CZ$ Search:  $\overline{2}$ Middlewares/Lora/C The STM32L0 devices provides high power efficiency for a wide range of<br>The STM32L0 devices provides high power efficiency for a wide range of<br>clock sources, an internal voltage adaptation and several low-power<br>modes  $\overline{a}$ STMicroelectronics ₹ STM32L0 Series B<sup>4</sup> STM32L072 nock s<br>nodes modes.<br>Typical applications include application control and user interfaces,<br>handheld equipment, AV receivers and digital TV, PC peripherals,<br>gaming and GPS platforms, industrial applications, PLCs, inverters,<br>printers, sc  $\begin{array}{cc}\n\boxplus \stackrel{\text{def}}{\longrightarrow} & \text{STM32L072CZ} \\
\boxplus & \text{STM32L072CZE} \\
\end{array}$  $\rightarrow$  STM32L072CZTx 3 CRC calculation unit, 96-bit unique ID<br>· USB 2.0 crystal-less, battery charging detection and LPM<br>· True RNG and firewall protection STM32L072CZYx 4  $\vert \cdot \vert$ E Pr... **3** Bo... | 0 Fu... | 0 + Te.. Find In Files OK  $Cancel$  $\bigcup$  Defaults Help a E

**Notice**: If without add the Device, the keil would report this error.

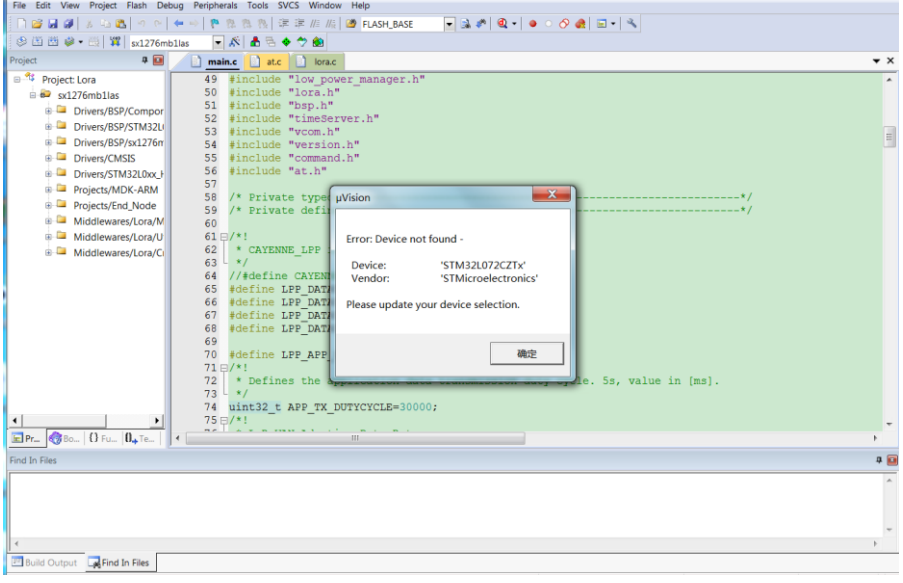

## <span id="page-25-0"></span>**5.2.3 Compile Source Code**

- 1. Download the source code from [Software Source Code Download Link.](https://github.com/dragino/LGT-92_-LoRa_GPS_Tracker)
- 2. Use Keil to open the project file: STM32CubeExpansion\_LRWAN/Projects/Multi/Applications/LoRa/DRAGINO-LRWAN(AT)/MD K-ARM/STM32L072CZ-Nucleo/Lora.uvprojx
- 3. In Keil, you can see what frequency band the code support.

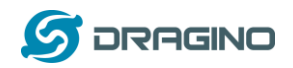

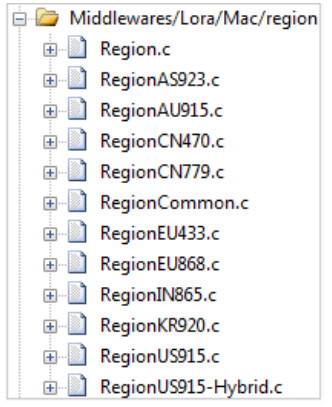

4. If you want to change frequency, modify the Preprocessor Symbols. For example, change EU868 to US915

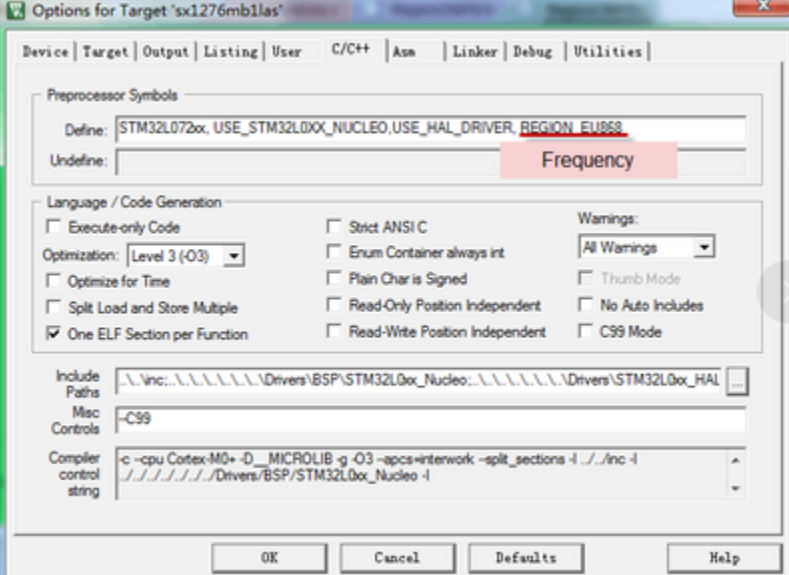

5. Compile and build

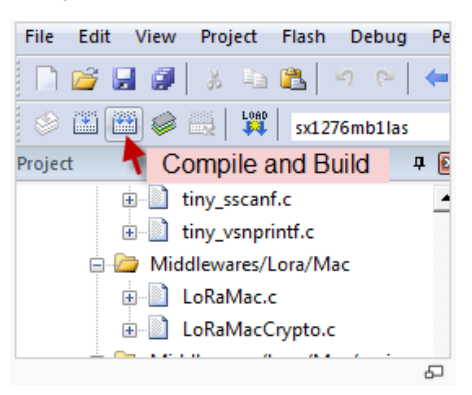

- <span id="page-26-0"></span>**6. FAQ**
- <span id="page-26-1"></span>**6.1 Why there is 433/868/915 version?**

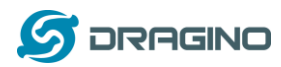

Different country has different rules for the ISM band for using the LoRa. Although the LoRa chip can support a wide range of Frequency, we provide different version for best tune in the LoRa part. That is why we provide different version of LoRa.

## <span id="page-27-0"></span>**6.2 What is the frequency range of LT LoRa part?**

Different LT version supports different frequency range, below is the table for the working frequency and recommend bands for each model :

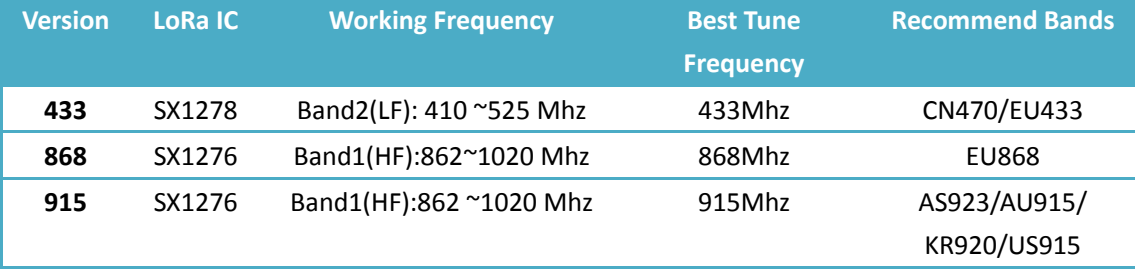

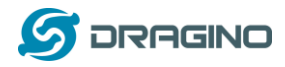

## <span id="page-28-0"></span>**6.3 How to change the LoRa Frequency Bands/Region?**

User can follow the introduction fo[r how to upgrade image.](#page-19-0) When download the images, choose the required image file for download.

## <span id="page-28-1"></span>**6.4 Can I use Private LoRa protocol?**

The stock firmware is based on LoRaWAN protocol. User can use a private LoRa protocol in LGT-92, this section describe an example for base LoRa transfer. It is a reference/demo and we didn't provide further software develop support on this topic.

In this demo, we will show the communication between LoRa Shield and LGT-92, both of them use the basic LoRa library. LGT-92 will send a message to LoRa Shield and LoRa Shield will print it to the console.

#### **LoRa Shield + UNO**:

Use the <LoRa [Library>](http://www.dragino.com/downloads/index.php?dir=LSN50-LoRaST/LoRa_Raw_Example/Arduino/&file=LoRa.zip) and upload the [LoRa\\_Receive](http://www.dragino.com/downloads/downloads/LSN50-LoRaST/LoRa_Raw_Example/Arduino/LoRaReceiver.ino) Sketch to Arduino. Open the serial monitor to Arduino, it acts as a LoRa Receiver and listen on the frequency: 868.3Mhz

#### **LGT-92**:

Г

Use the [<LoRa RAW code>](http://www.dragino.com/downloads/index.php?dir=LSN50-LoRaST/LoRa_Raw_Example/LSN50/&file=lora_send.zip) . The project file is in: MDK-ARM\STM32L072CZ-Nucleo\ Lora.uvprojx

[Compile](#page-21-2) it an[d Upload](#page-19-0) it to LGT-92, the LGT-92 will transfer on the frequency 868.3Mhz.

In Arduino Console, it will see:

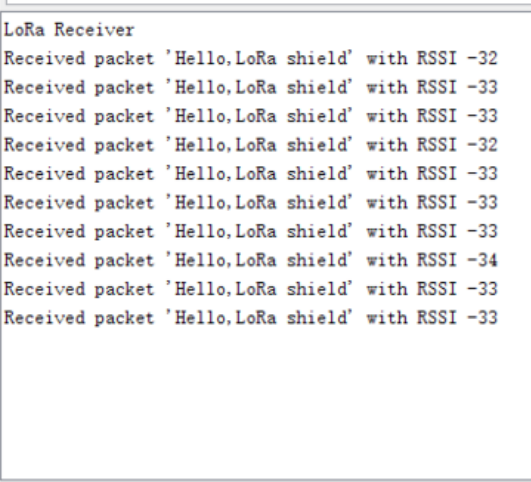

 $\sqrt{\phantom{a}}$  Autoscroll

No line ending  $\sim$  9600 baud

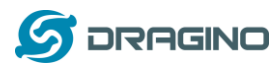

## <span id="page-29-0"></span>6.5 **How to set up LGT-92 to work in 8 channel mode in US915, AU915, CN470 bands?**

By default, the frequency bands US915, AU915, CN470 works in 72 frequencies. Many gateways are 8 channel gateways, in such case, the OTAA joined time and uplink schedule is **long and unpredictable** while the end node hopping in 72 frequencies.

User can configure the end node to work in 8 channel models by using the AT+CHE command, the 500kHz channels are always includes for OTAA.

**For example**, in US915 band, the frequency table is as below. By default, end node will use all channels (0~71) for OTAA Join process. After OTAA JOINED, end node will use these all channels (0~71) to send uplink packets.

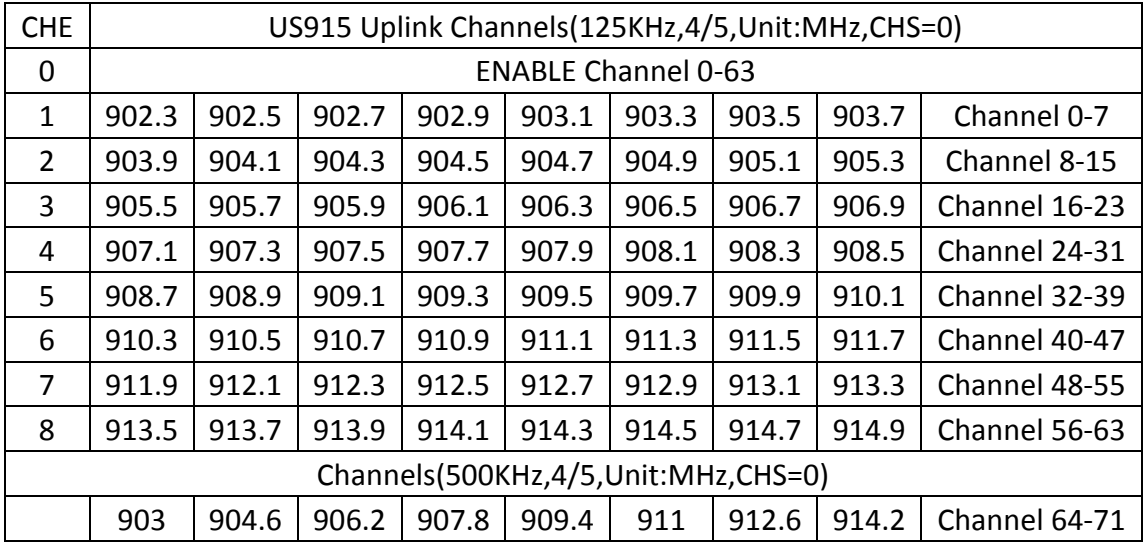

When user uses the TTN network, the US915 frequency bands use are:

- $\checkmark$  903.9 SF7BW125 to SF10BW125
- $\checkmark$  904.1 SF7BW125 to SF10BW125
- $\checkmark$  904.3 SF7BW125 to SF10BW125
- $\checkmark$  904.5 SF7BW125 to SF10BW125
- $\checkmark$  904.7 SF7BW125 to SF10BW125
- $\checkmark$  904.9 SF7BW125 to SF10BW125
- $\checkmark$  905.1 SF7BW125 to SF10BW125
- $\checkmark$  905.3 SF7BW125 to SF10BW125
- $\checkmark$  904.6 SF8BW500

Because the end node is now hopping in 72 frequency, it is makes the devices hard to Join the TTN network and uplink data. To solve this issue, user can access the device via AT Command and run:

```
AT+CHE=2
ATZ
```
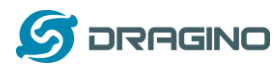

to set the end node to work in 8 channel mode. The device will work in Channel 8-15 & 64-71 for OTAA, and channel 8-15 for Uplink.

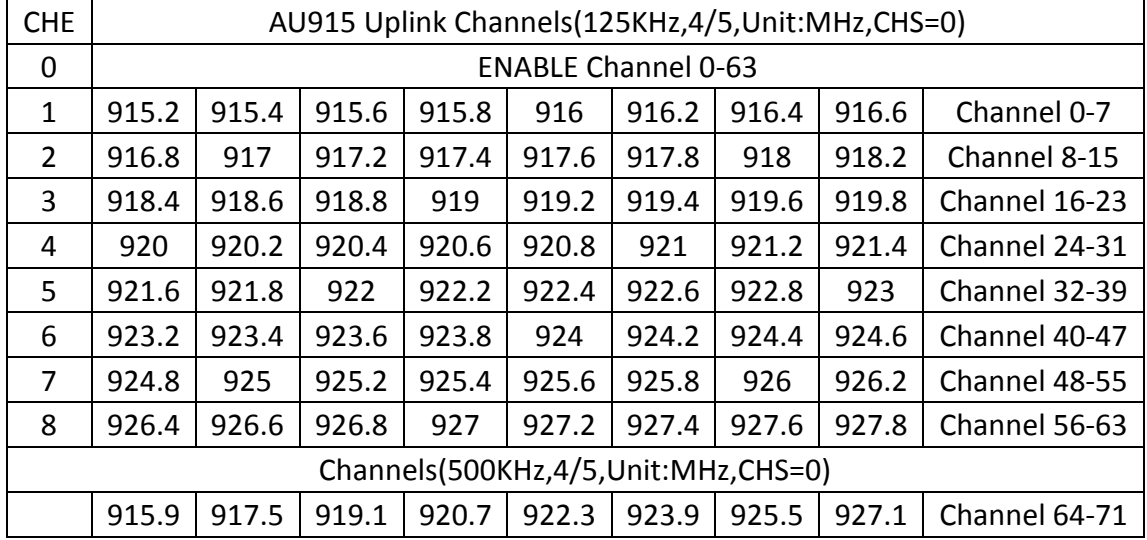

## AU915 is similar. Below is the AU915 Uplink Channels.

## <span id="page-30-0"></span>**6.6 What is the pin mapping for the USB program cable?**

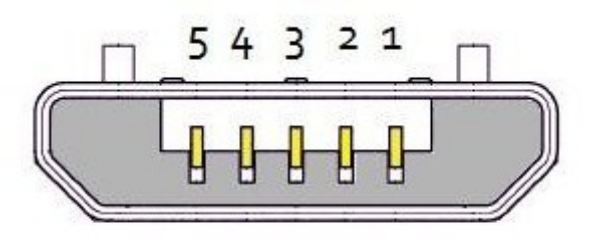

# **USB Micro-B**

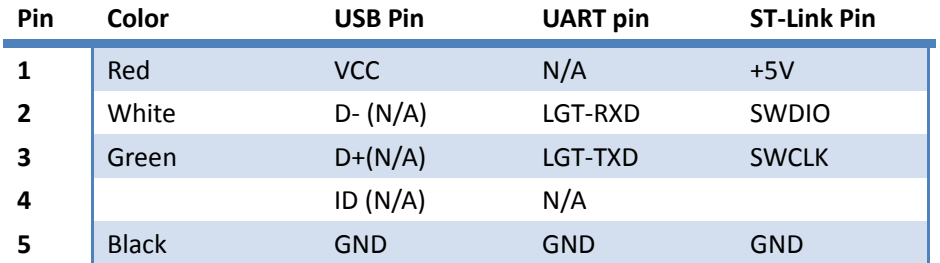

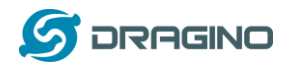

#### <span id="page-31-0"></span>**6.7 How to set up LGT-92 to work with Single Channel Gateway such as LG01/LG02?**

In this case, users need to set LGT-92 to work in ABP mode & transmit in only one frequency. Assume we have a LG02 working in the frequency 868400000 now, below is the steps.

**Step1**: Log in TTN, Create an ABP device in the application and input the network session key (NETSKEY), app session key (APPSKEY) from the device.

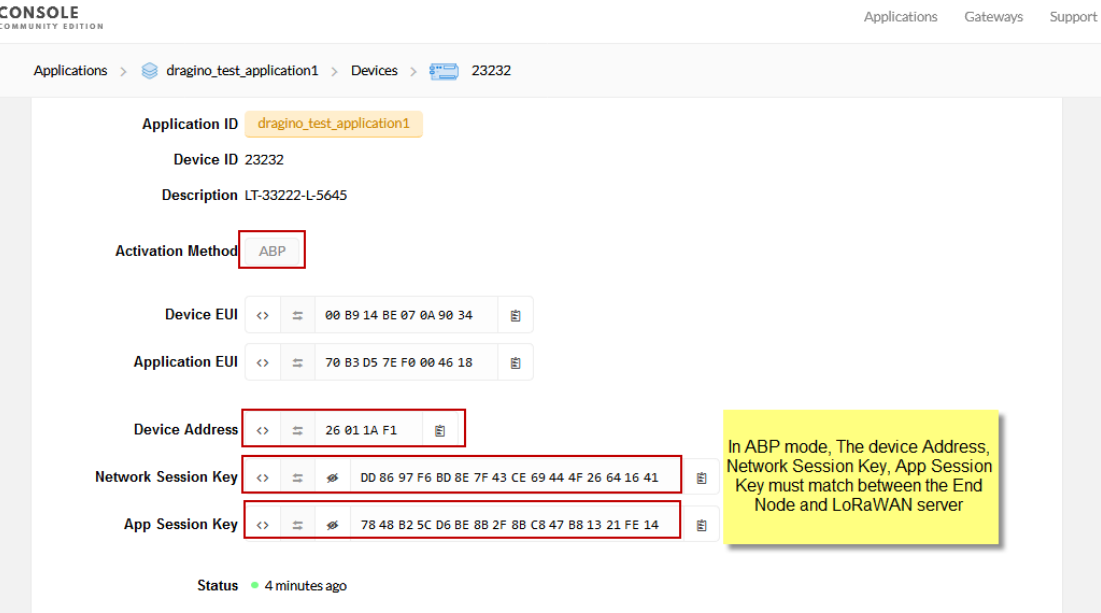

Note: user just need to make sure above three keys match, User can change either in TTN or Device to make then match. In TTN, NETSKEY and APPSKEY can be configured by user in setting page, but Device Addr is generated by TTN. User can also change the Device ADDR in TTN by using the The Things Network CLI.

**Step2:** Run AT Command to make LGT-92 work in Single frequency & ABP mode. Below is the AT commands:

AT+FDR Reset Parameters to Factory Default, Keys Reserve

AT+NJM=0 Set to ABP mode

AT+ADR=0 Set the Adaptive Data Rate Off

AT+DR=5 Set Data Rate (Set AT+DR=3 for 915 band)

AT+TDC=300000 Set transmit interval to 5 minutes

AT+CHS=868400000 Set transmit frequency to 868.4Mhz

AT+DADDR=26 01 1A F1 Set Device Address to 26 01 1A F1

ATZ Reset MCU

As shown in below:

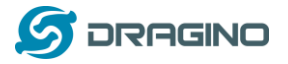

*www.dragino.com*

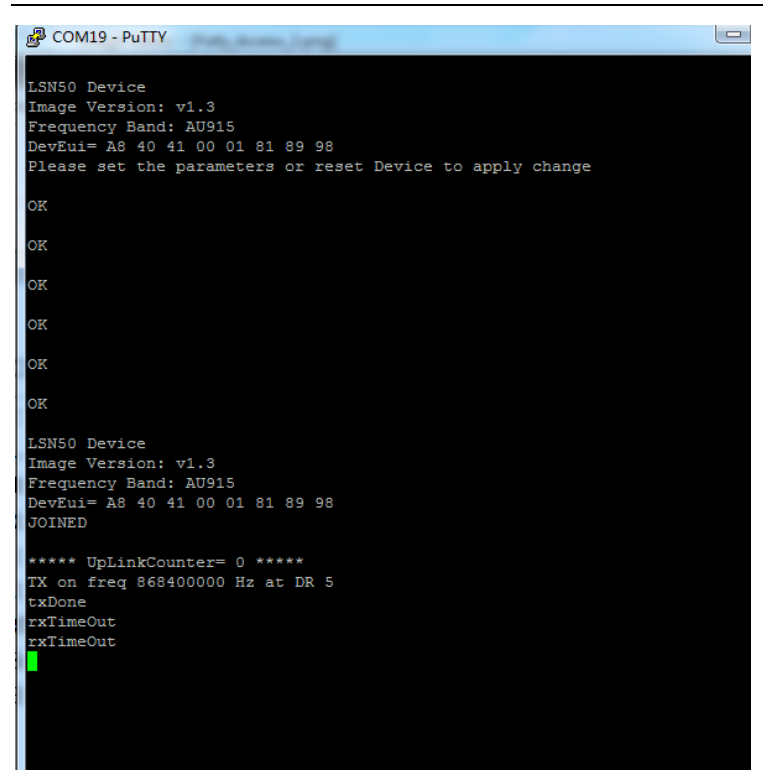

## <span id="page-32-0"></span>**7. Trouble Shooting**

## <span id="page-32-1"></span>**7.1 Why I can't join TTN in US915 /AU915 bands?**

It is about the channels mapping. Please se[e this link](#page-29-0) for detail.

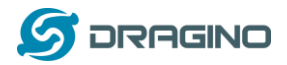

## <span id="page-33-0"></span>**8. Order Info**

Se[e variants](#page-6-0) first: Part Number: **LGT-92-XX-YYY**

**XX**: Major variant model

- 9 **LI**: Li-on battery version
- 9 **DE**: AA battery version

**YYY**: The default frequency band

- ◆ **AS923**: LoRaWAN AS923 band
- 9 **AU915**: LoRaWAN AU915 band
- 9 **EU433**: LoRaWAN EU433 band
- 9 **EU868**: LoRaWAN EU868 band
- 9 **KR920**: LoRaWAN KR920 band
- 9 **US915**: LoRaWAN US915 band
- 9 **IN865**: LoRaWAN IN865 band
- 9 **CN470**: LoRaWAN CN470 band

## <span id="page-33-1"></span>**9. Packing Info**

#### **Package Includes**:

- $\checkmark$  LGT-92 LoRa GPS Tracker x 1
- $\checkmark$  USB recharge & program cable x 1

#### **Dimension and weight**:

- $\checkmark$  Device Size: 85 x 48 x 15 cm
- $\checkmark$  Device Weight: 50g

### <span id="page-33-2"></span>**10. Support**

- ¾ Support is provided Monday to Friday, from 09:00 to 18:00 GMT+8. Due to different timezones we cannot offer live support. However, your questions will be answered as soon as possible in the before-mentioned schedule.
- ¾ Provide as much information as possible regarding your enquiry (product models, accurately describe your problem and steps to replicate it etc) and send a mail to

# support@dragino.com

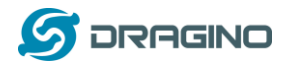

## <span id="page-34-0"></span>**11. Reference**

- [Product Page](http://www.dragino.com/products/lora/item/128-lsn50.html) [, DataSheet](http://www.dragino.com/downloads/index.php?dir=datasheet/EN/&file=Datasheet_LoRaSensorNode.pdf)
- $\Diamond$  [Image Download](http://www.dragino.com/downloads/index.php?dir=LGT_92/firmware/)
- $\triangle$  [AT Command Manual](http://www.dragino.com/downloads/index.php?dir=LSN50-LoRaST/&file=DRAGINO_STM_AT_Commands_v1.3.pdf)
- ☆ [TTN Frequency Bands](https://www.thethingsnetwork.org/docs/lorawan/frequency-plans.html#au915-928)